# Varanasi- Center for Learning, Enlightenment & Culture on GIS Platform

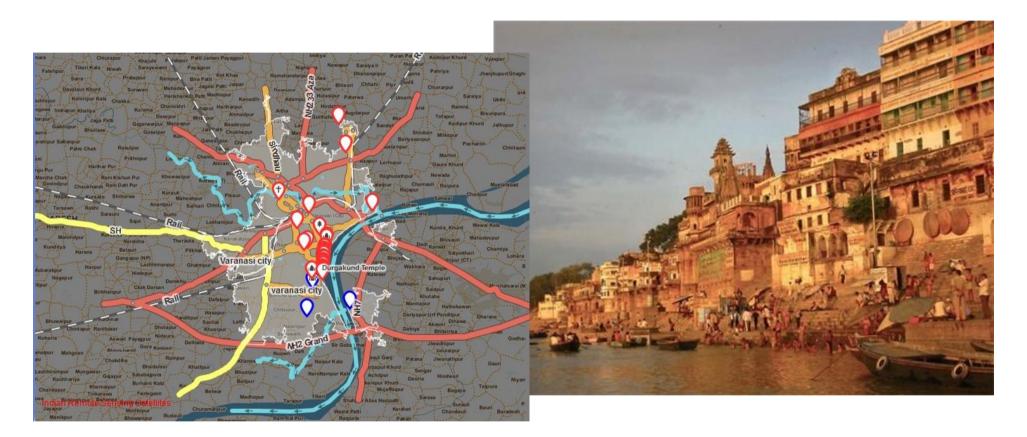

## **Project**

Dr. Aparna Pandey, NCERT, New Delhi Greeshma M.A , JPF,NCERT, New Delhi

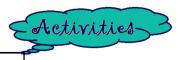

## Let's zoom to the Varanasi City

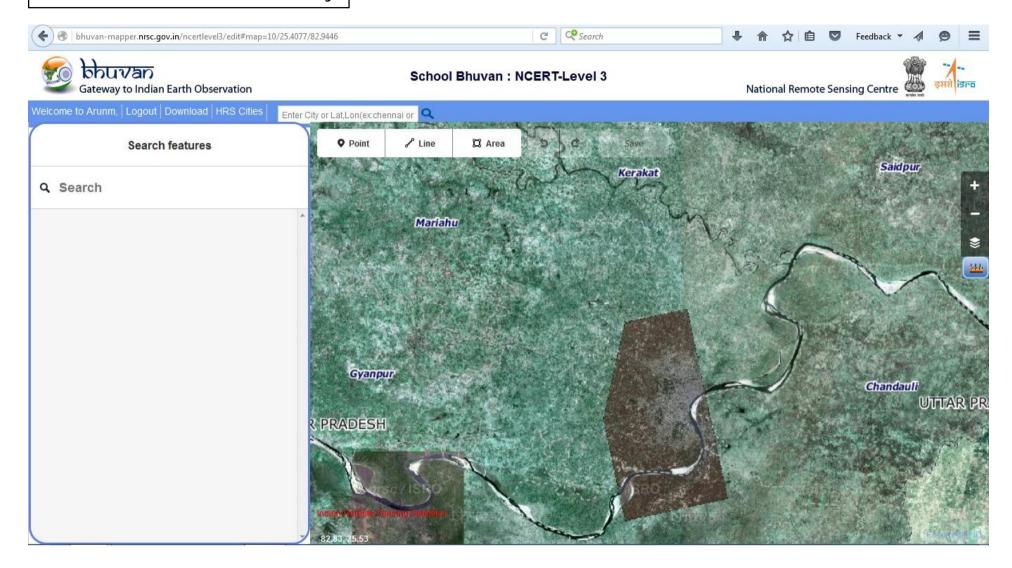

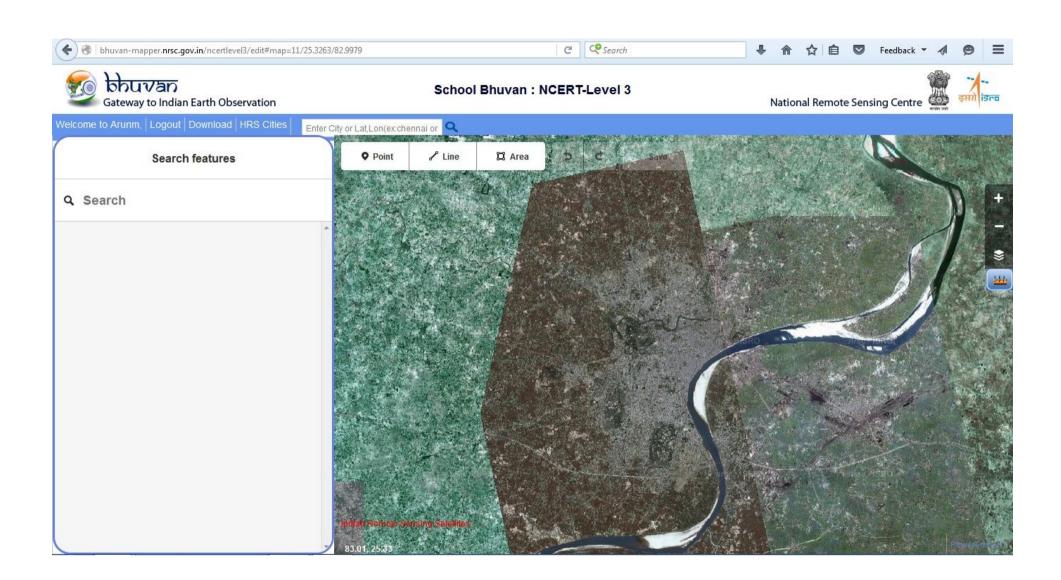

#### For Fun

Find out extent (Lat/Long)of Varanasi.

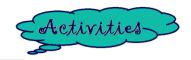

### Start mapping the Varanasi city by clicking Admin Boundary

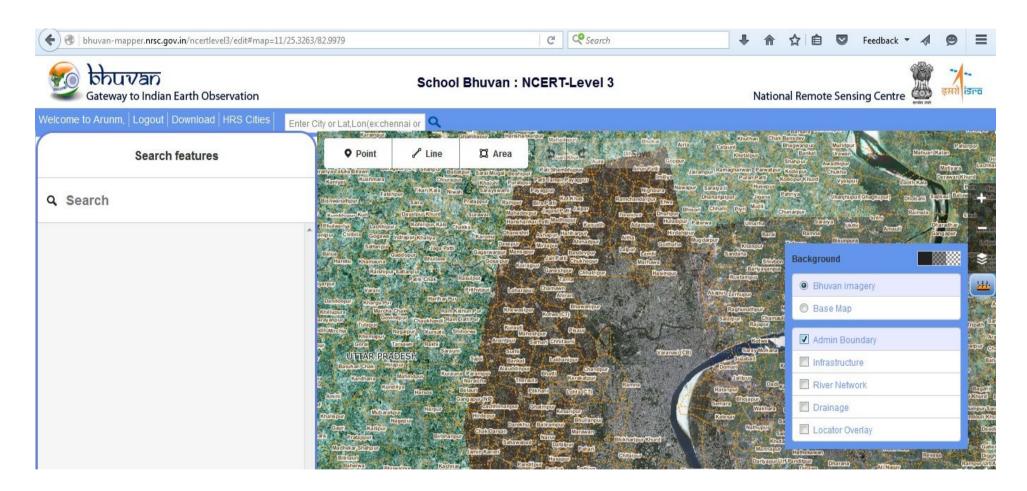

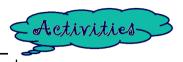

## Now start digitizing the city by clicking to "Area"

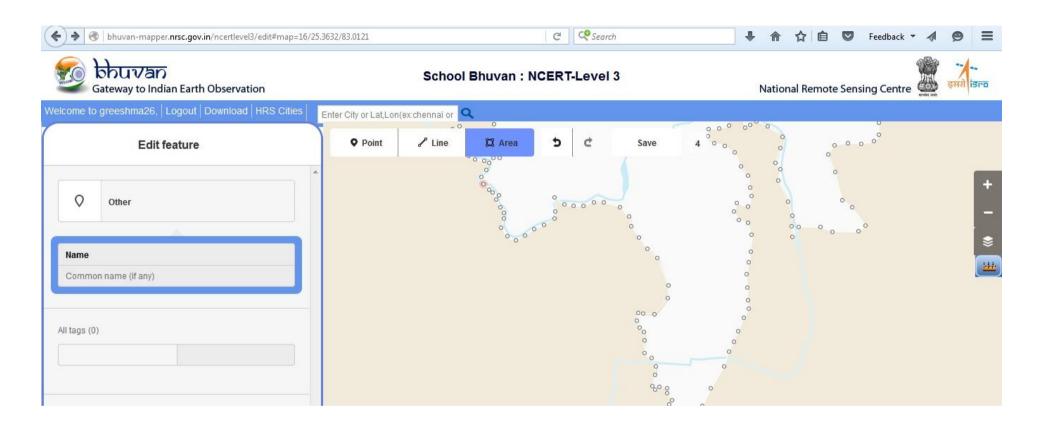

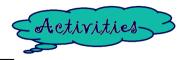

## Enter the Attribute Data after Saving the edits

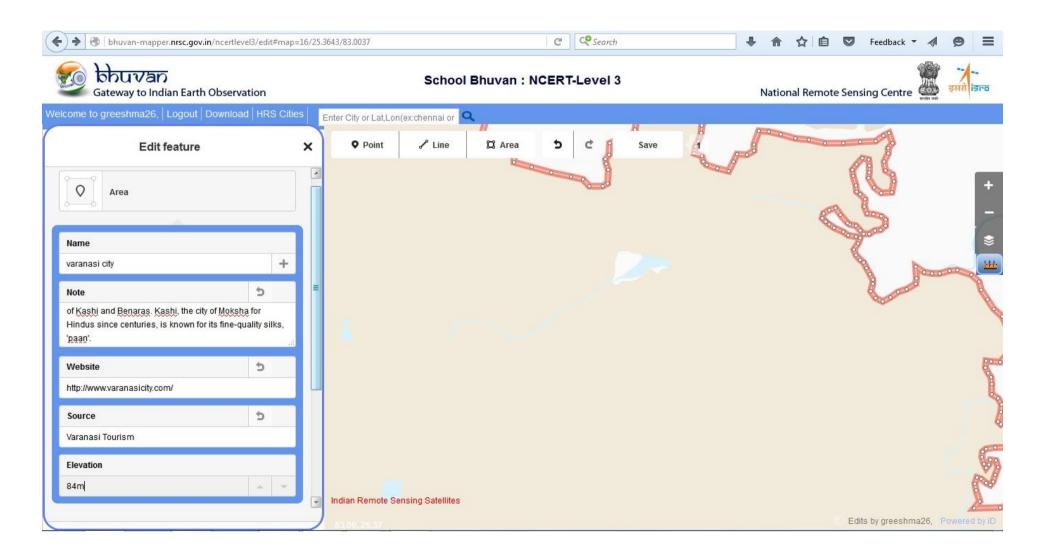

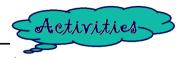

## Modify the changes after editing

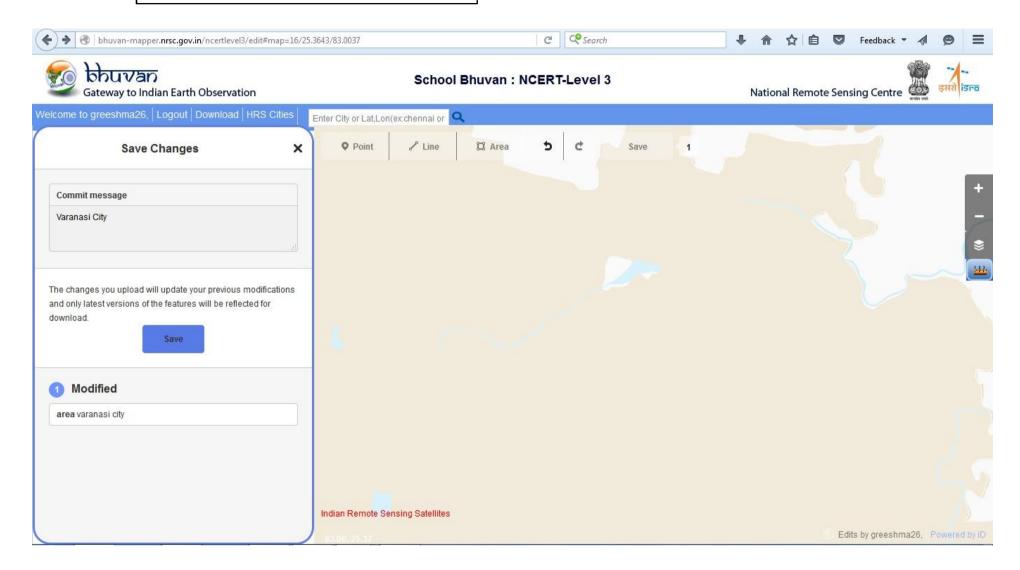

## Wait for uploading the edits

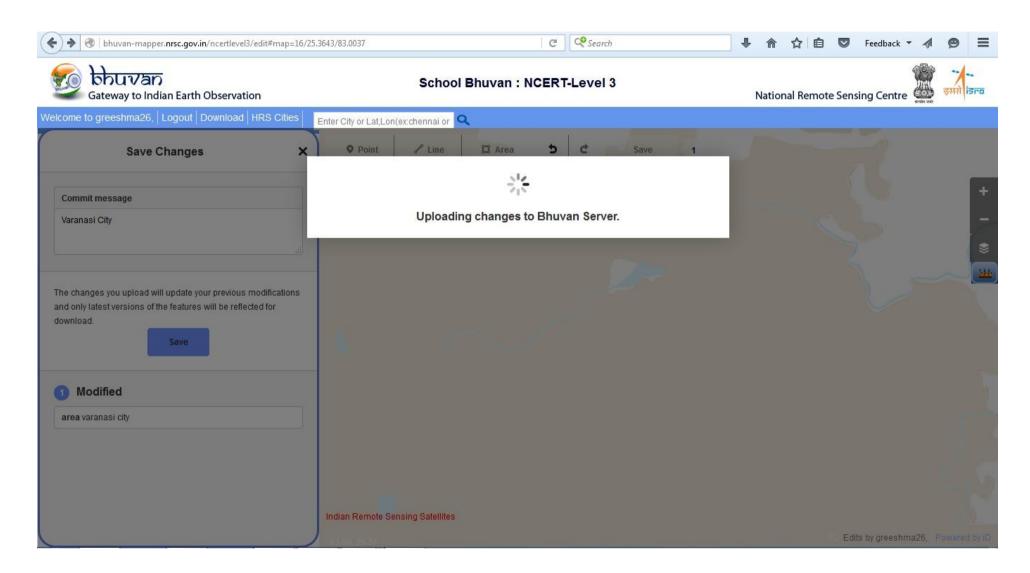

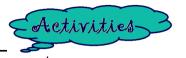

## Let's digitize National Highways

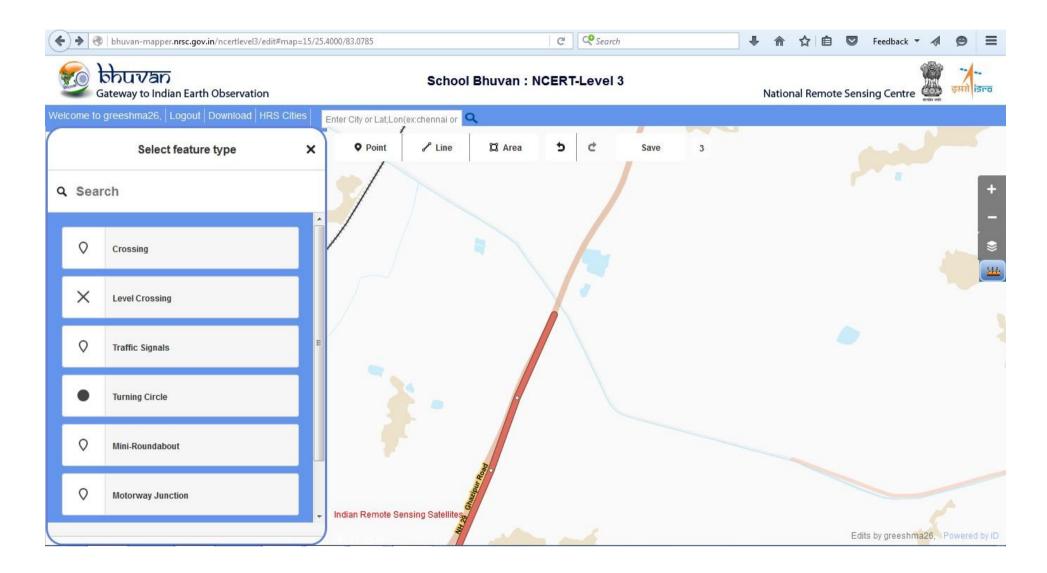

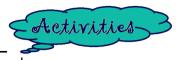

#### Enter the data in the fields

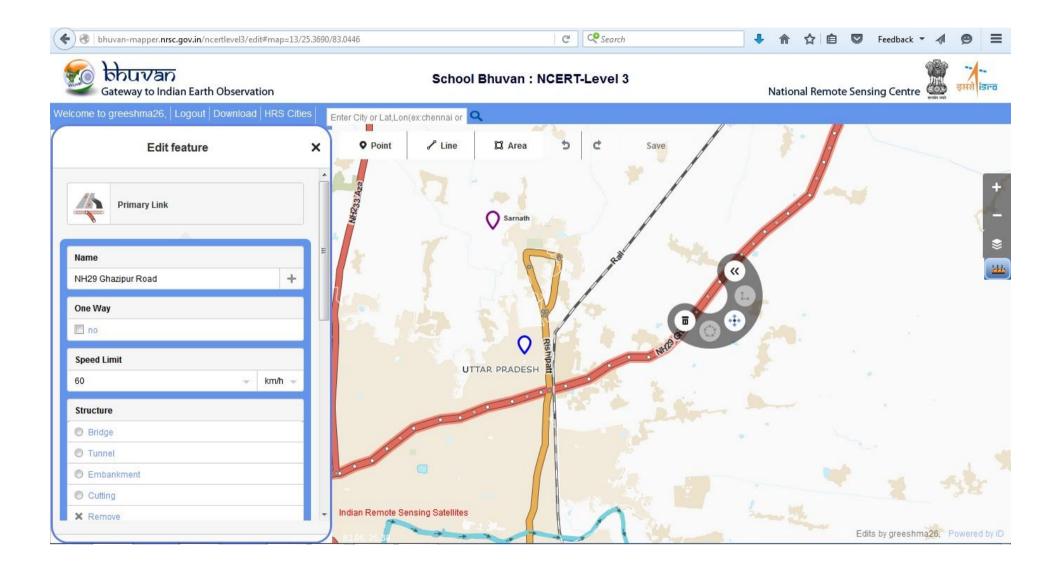

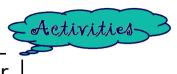

#### Save the Edits in Bhuvan Server

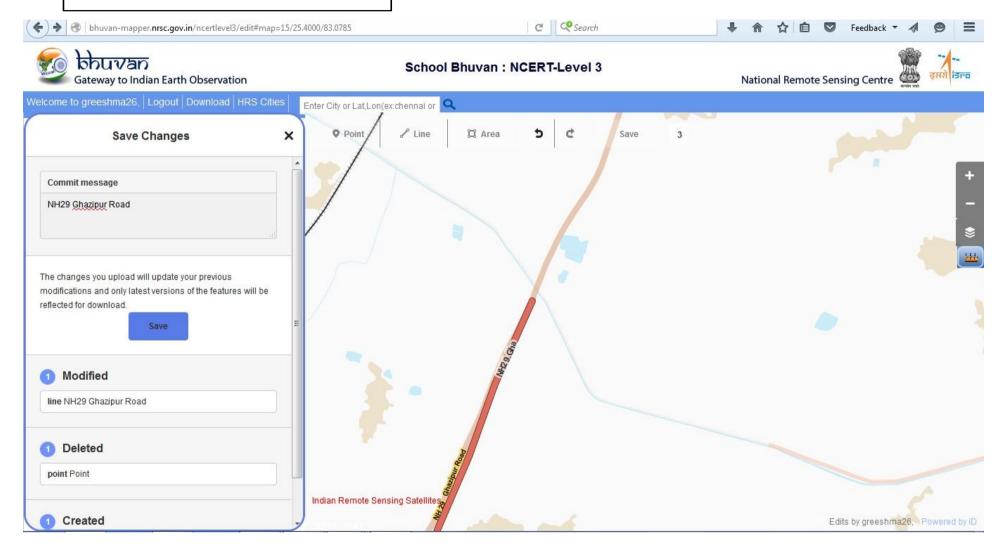

#### For Fun

Indicate the National Highways which pass through the Varanasi city!!!

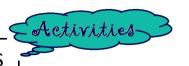

## Again it will take some time for uploading your edits

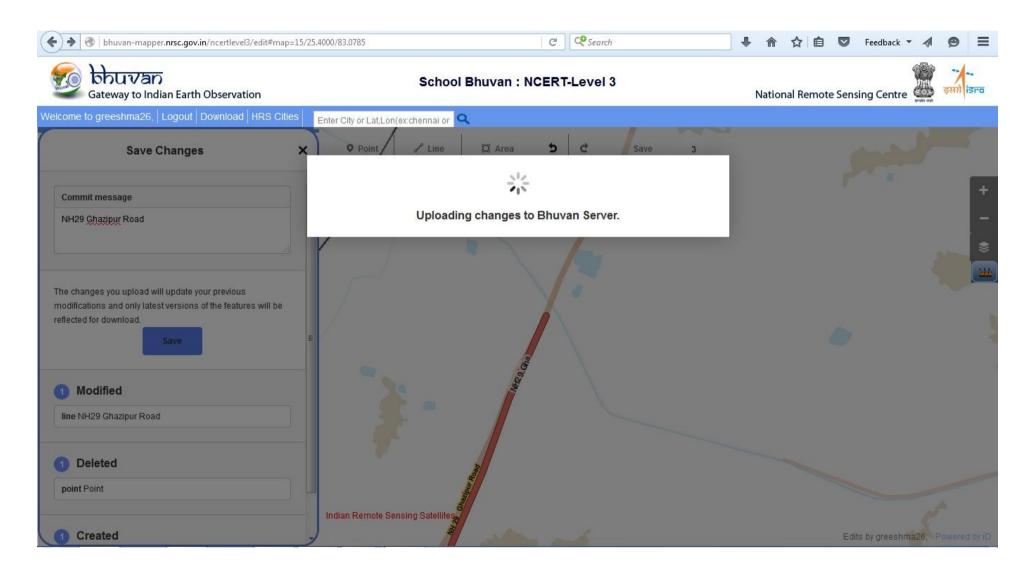

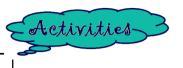

### Now digitize River Ganga

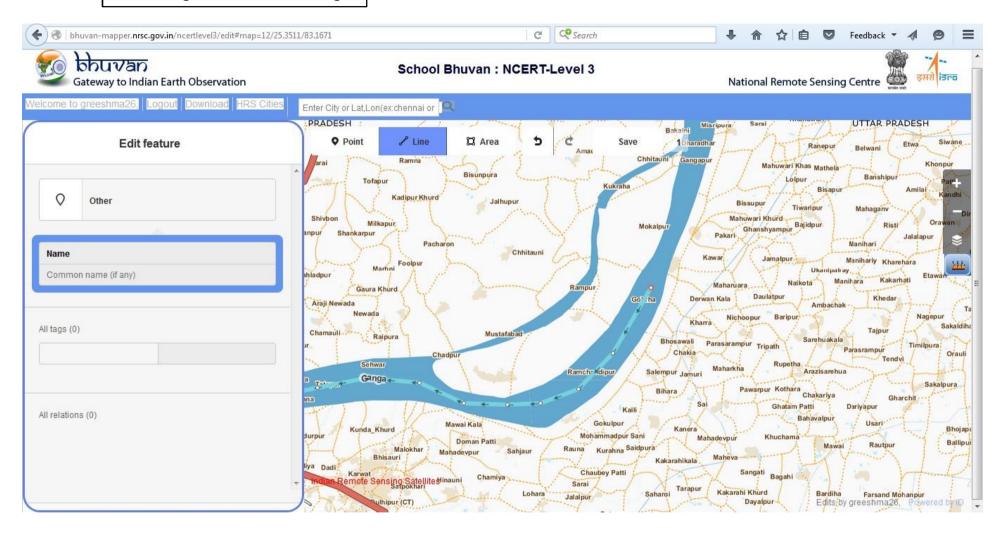

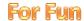

From where River Ganga originates?

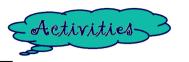

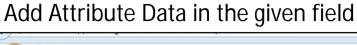

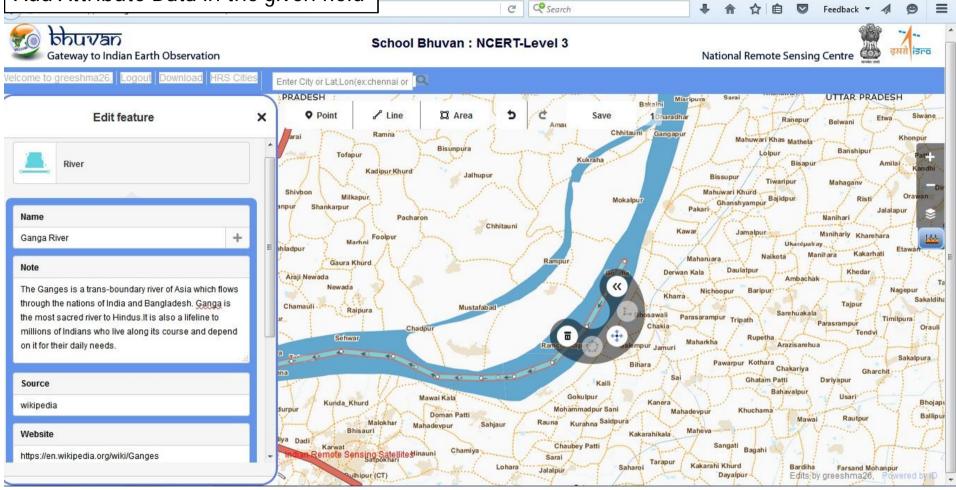

**For Fun** 

What are the causes of water pollution in Ganga in Varanasi?

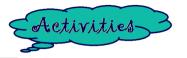

#### Save the edits

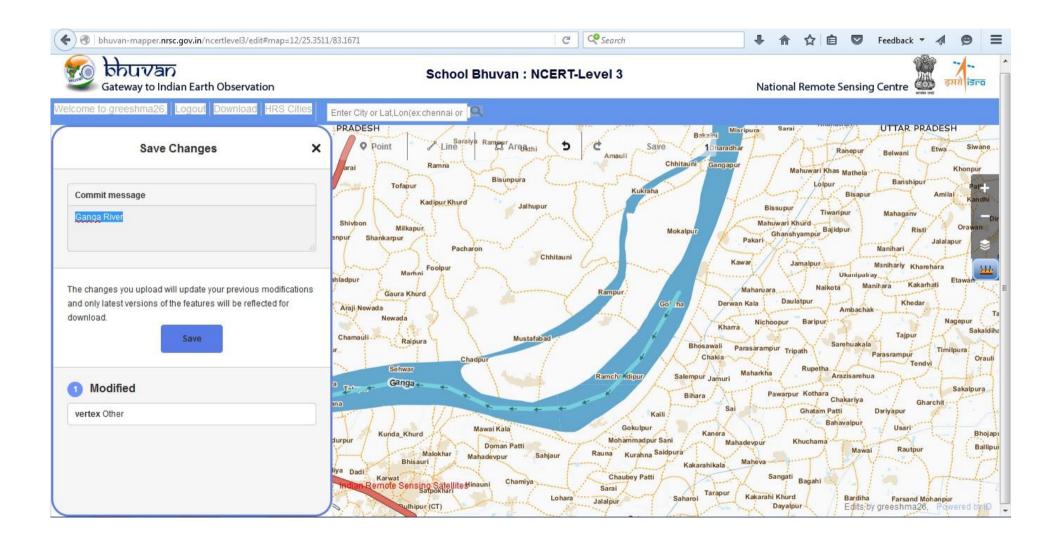

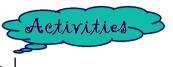

## Uploading the digitized River

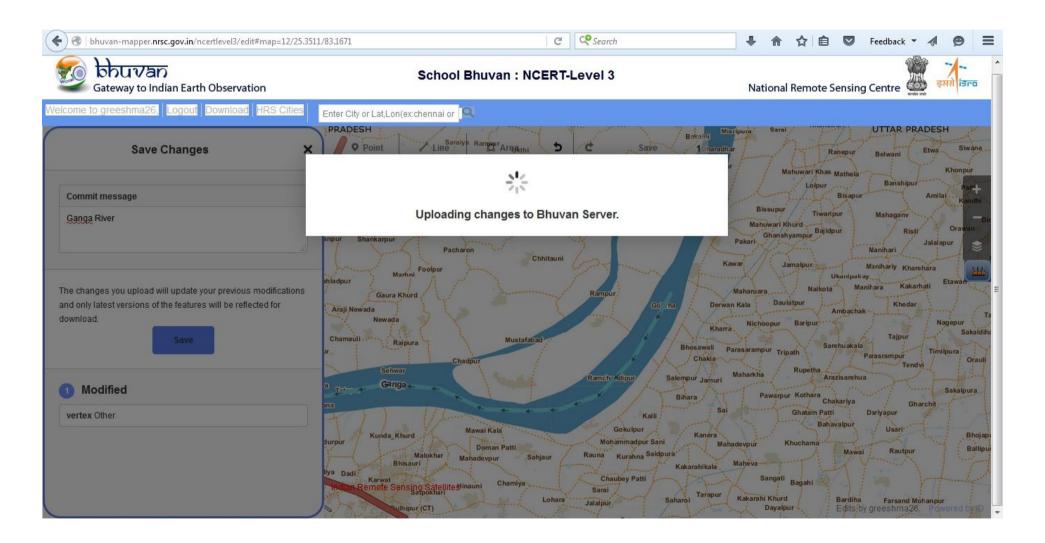

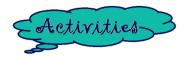

### Now digitize State Highways

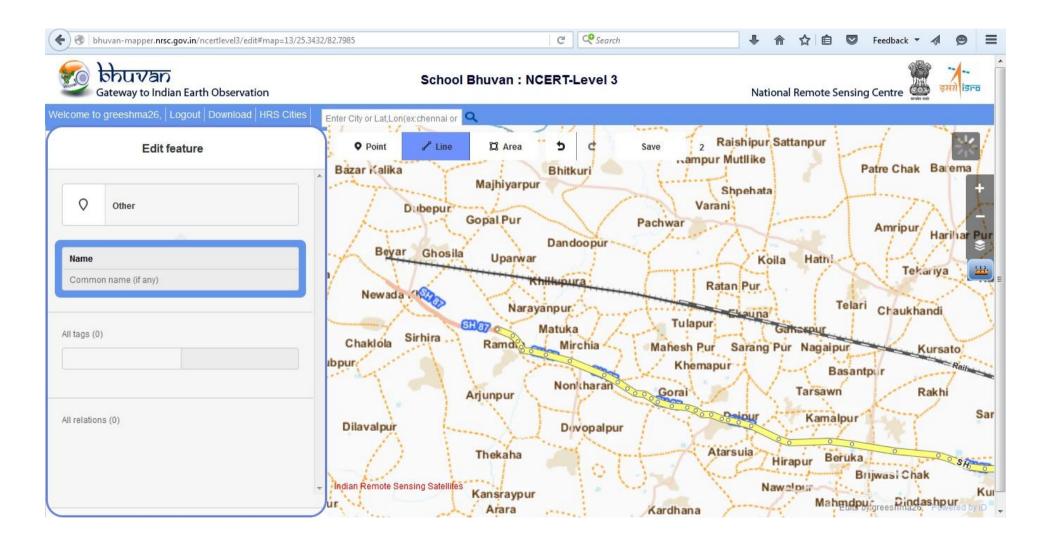

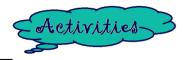

#### Write the name of the Road in attribute data

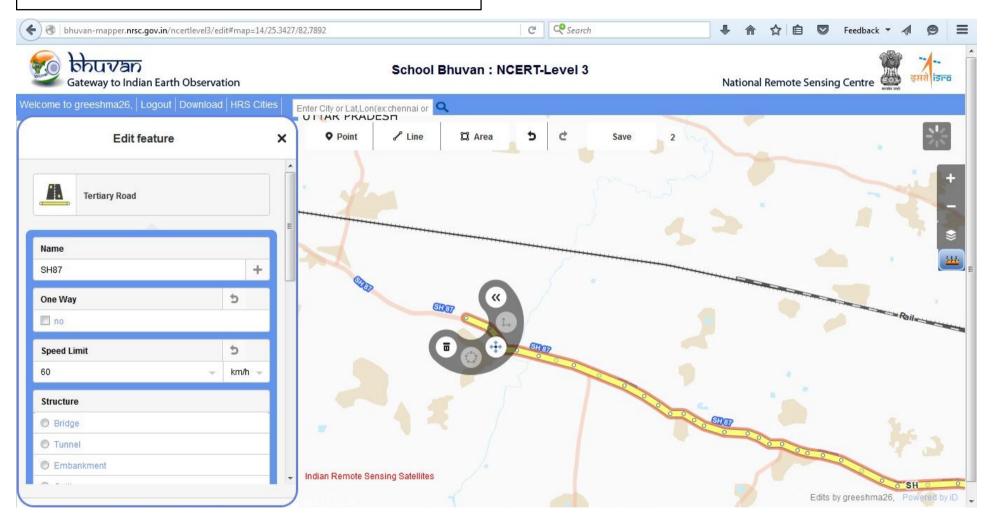

## Save changes

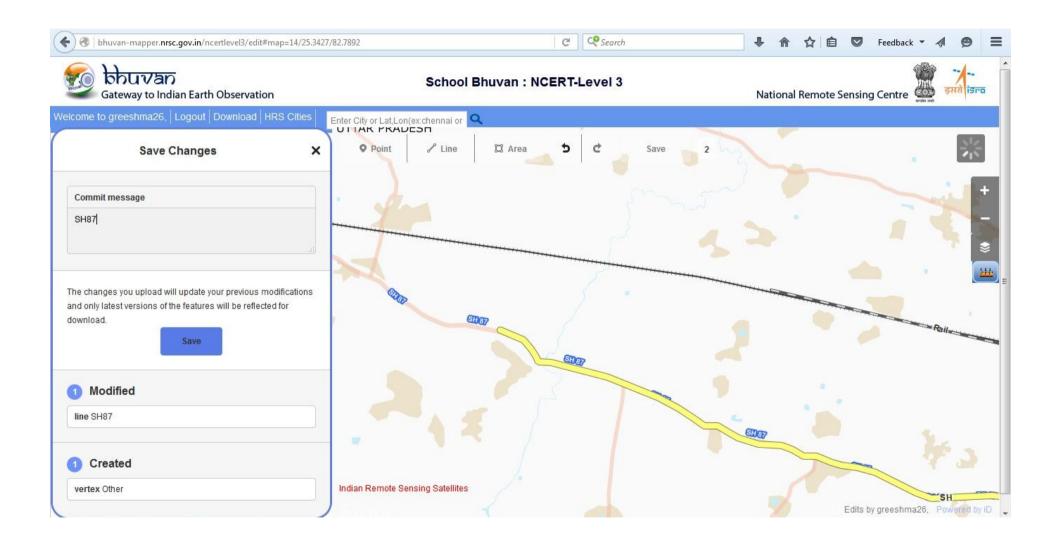

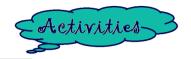

## Same process ...uploading!!!

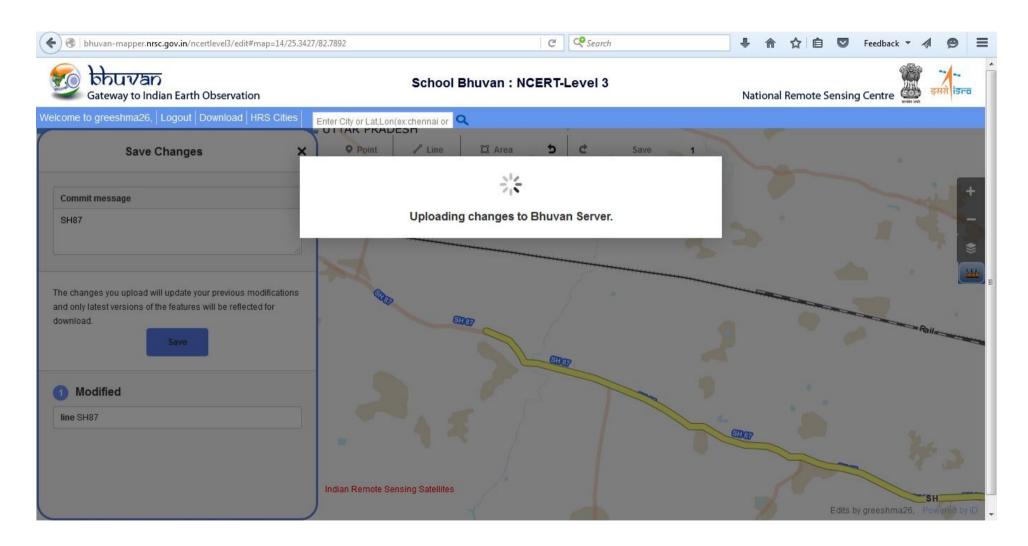

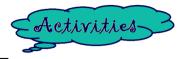

### Now digitize the Railways and choose the feature type

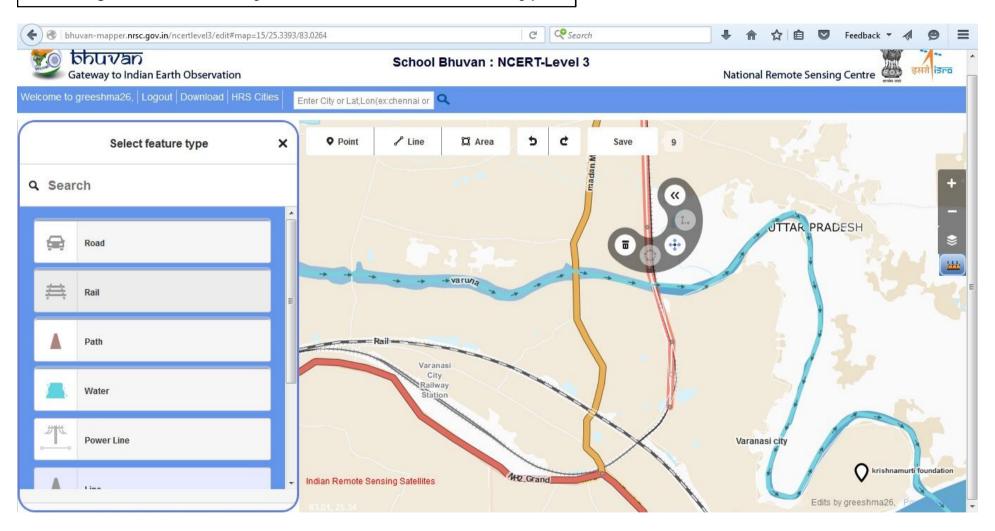

#### For Fun

Which train in India has the longest route length?

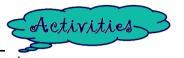

#### Label the feature in attribute field

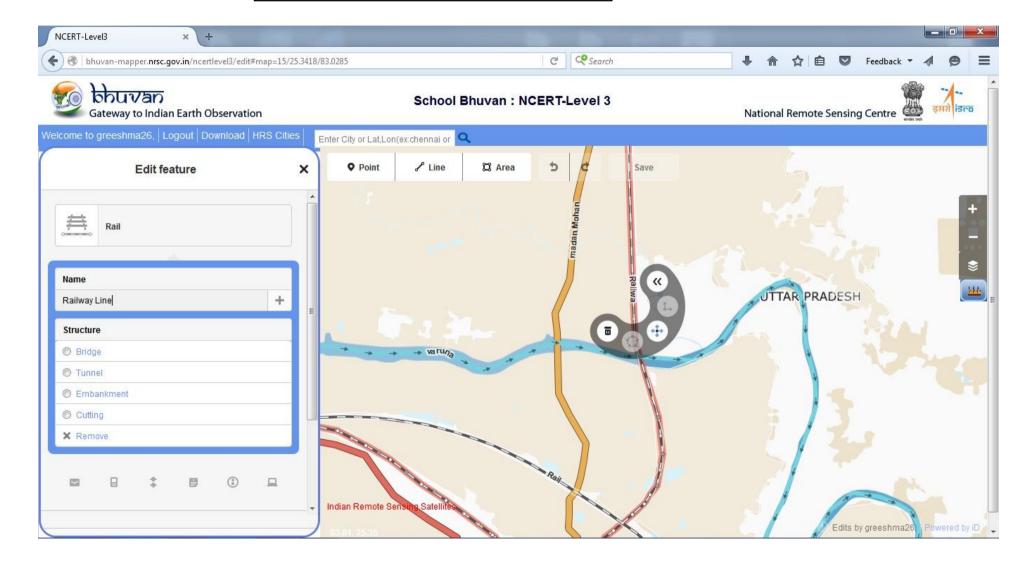

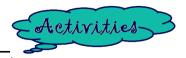

## Before saving the edits write the labels

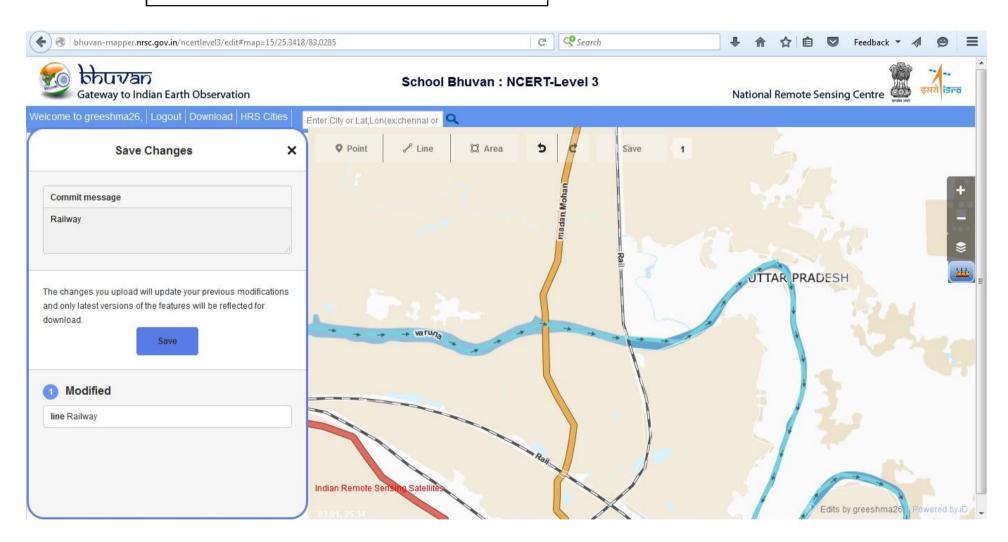

## Uploading.....!!

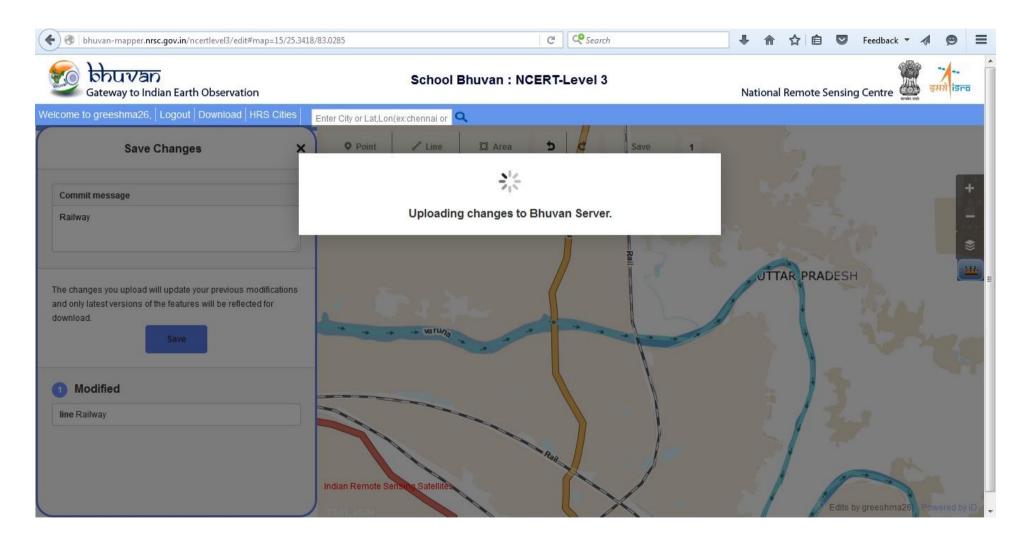

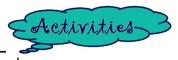

## Let's mark the small ponds and lakes

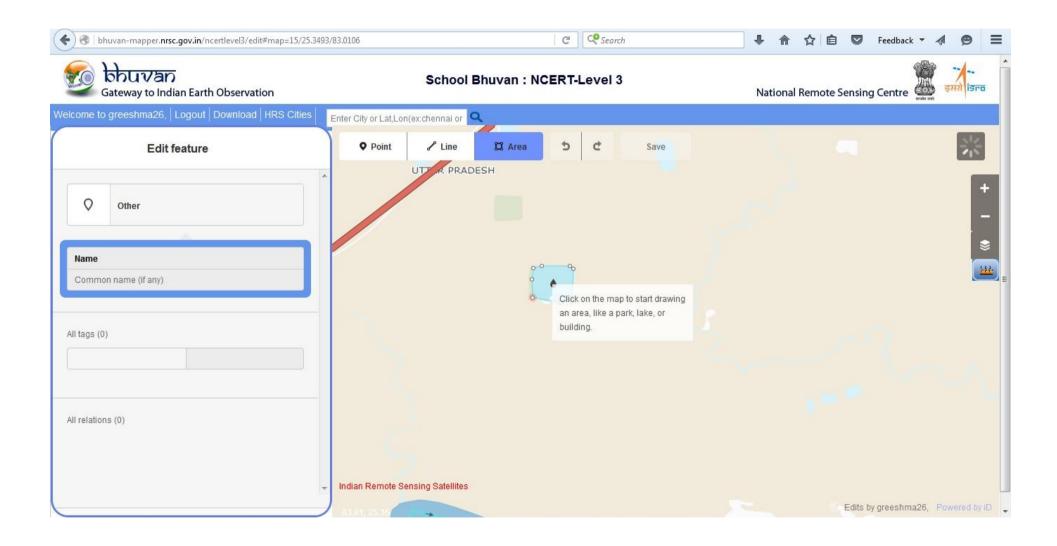

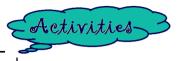

### Add the data in the fields

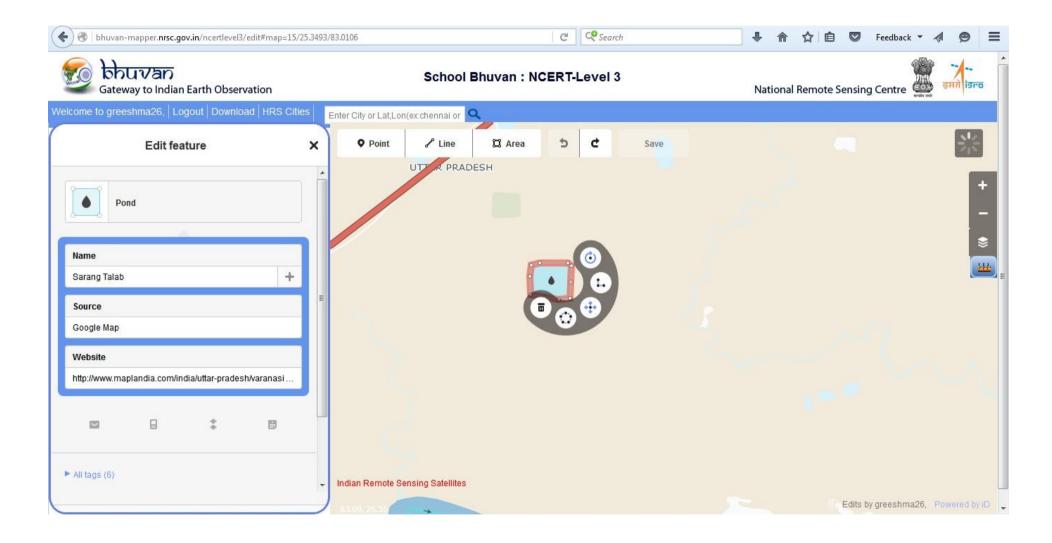

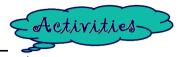

## Label the talab in Save changes

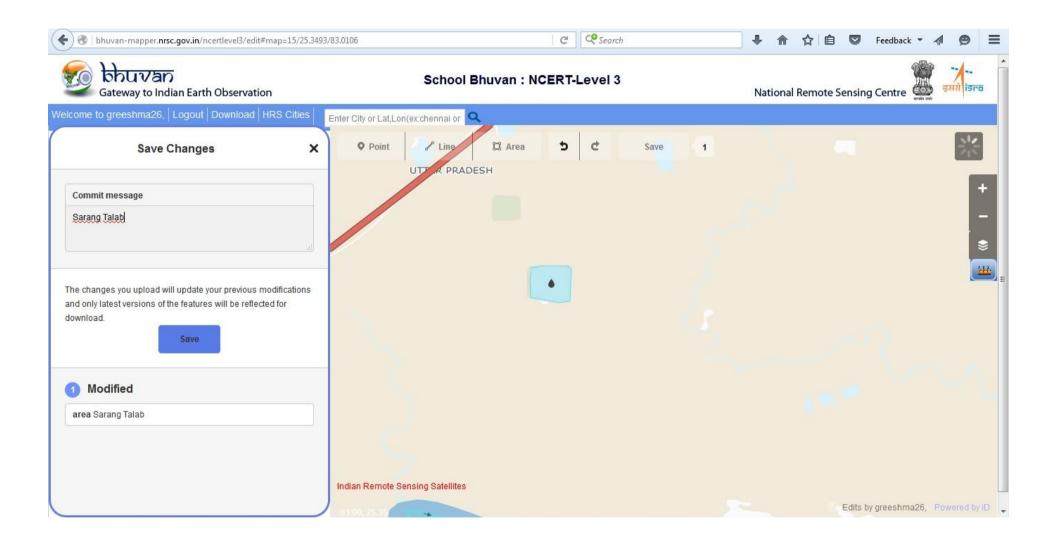

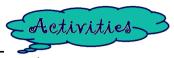

Uploading: it will take some time to upload the edits

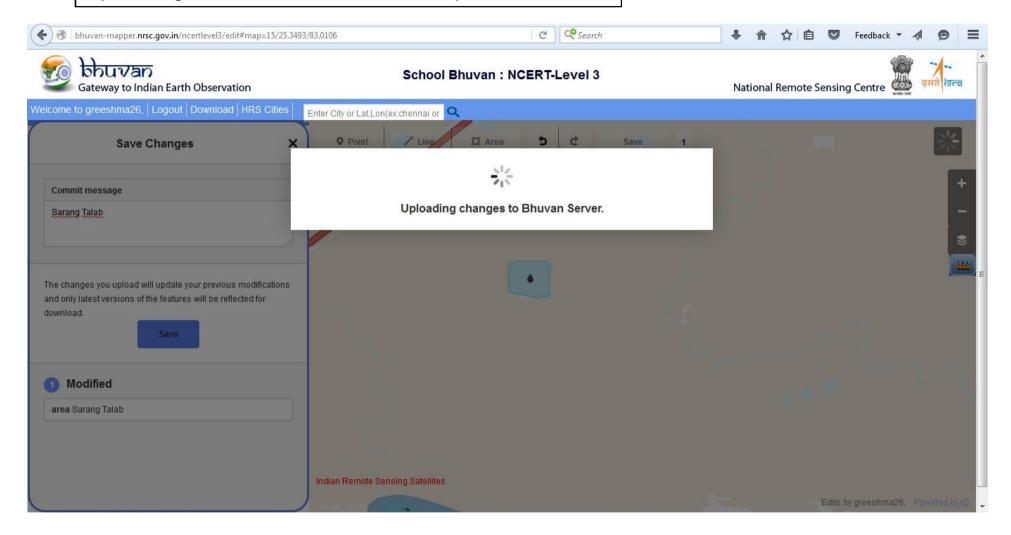

#### For Fun

Let's mark every lakes and reservoir of Varanasi city with the same process

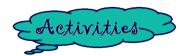

Let's mark the Religious places in Varanasi. Start with church .

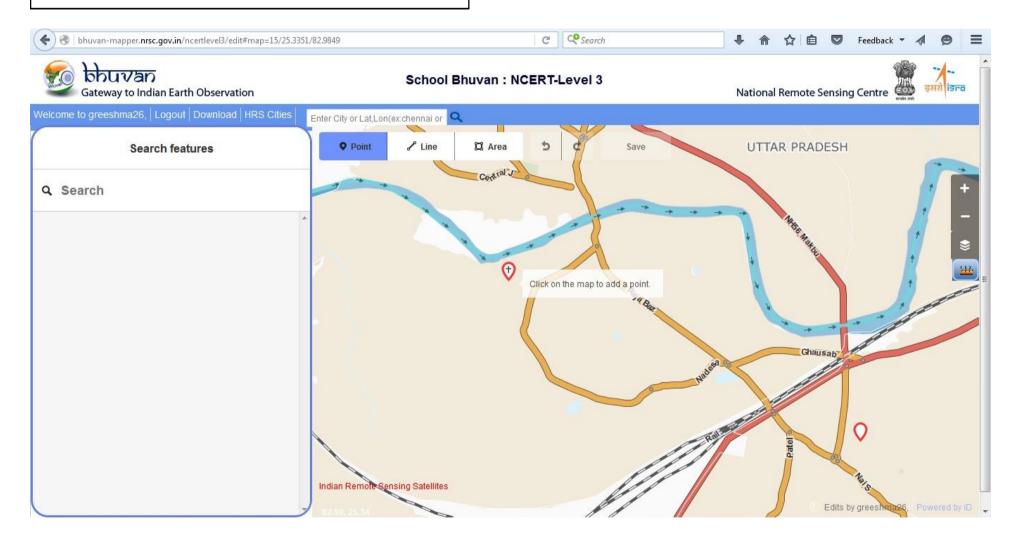

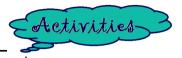

#### Write the data in the attribute field

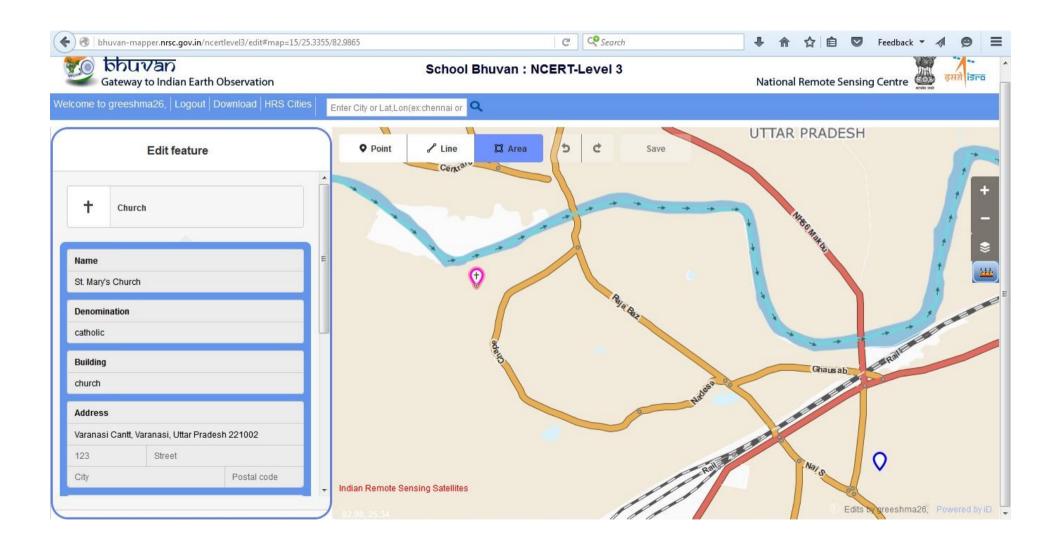

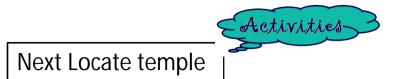

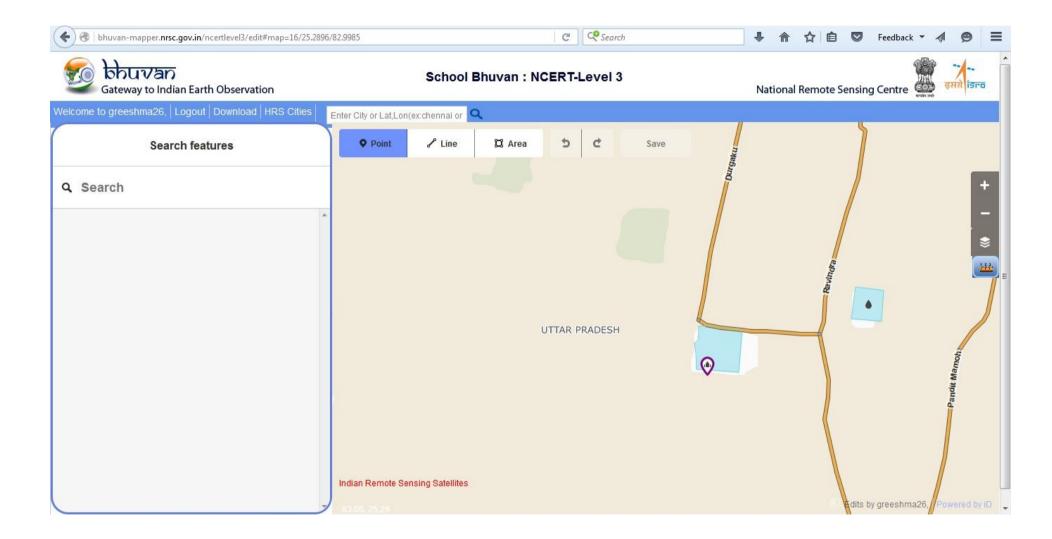

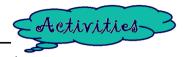

#### Enter the data in the field

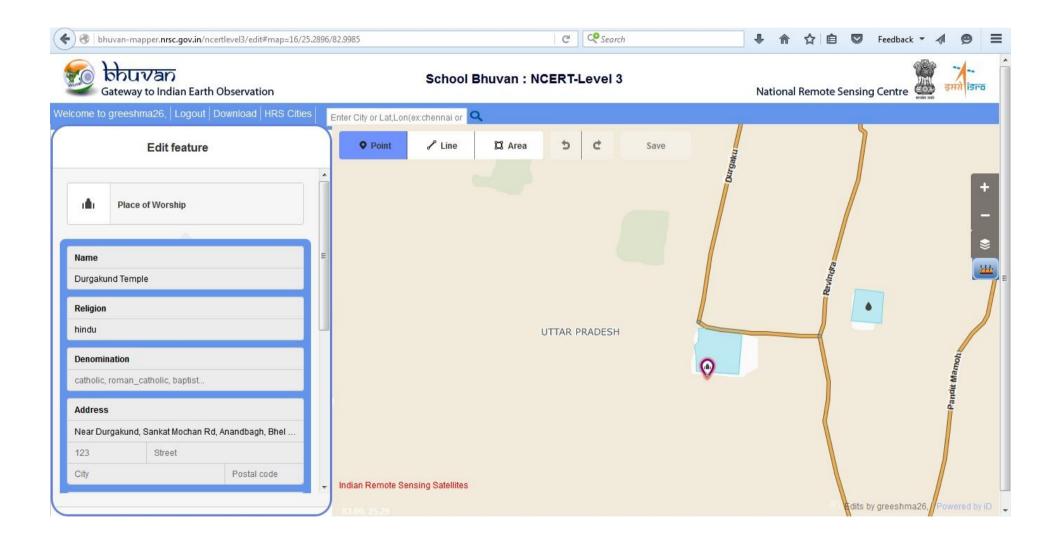

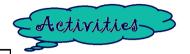

#### Label the feature and click to save

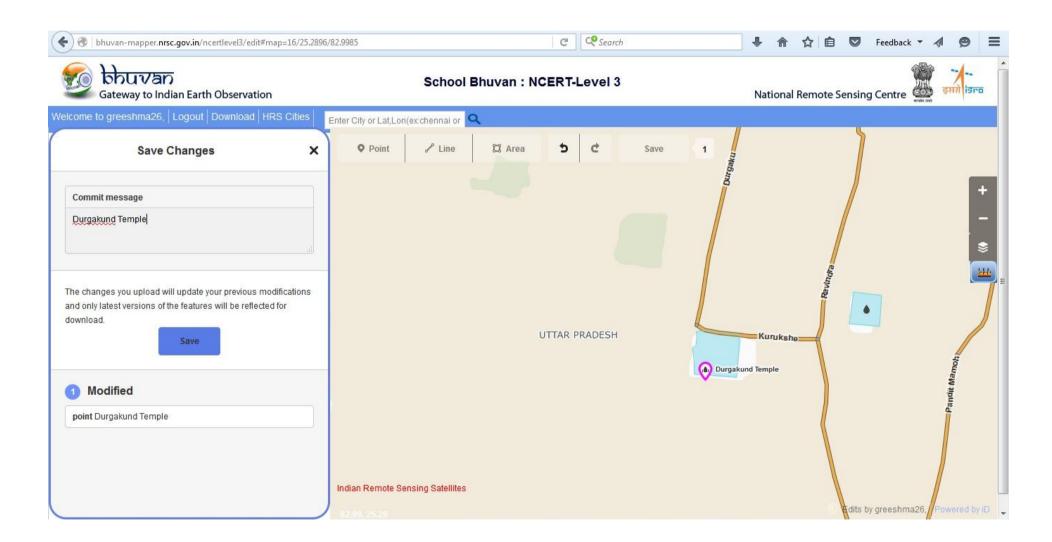

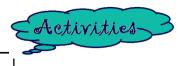

## Uploading the edits

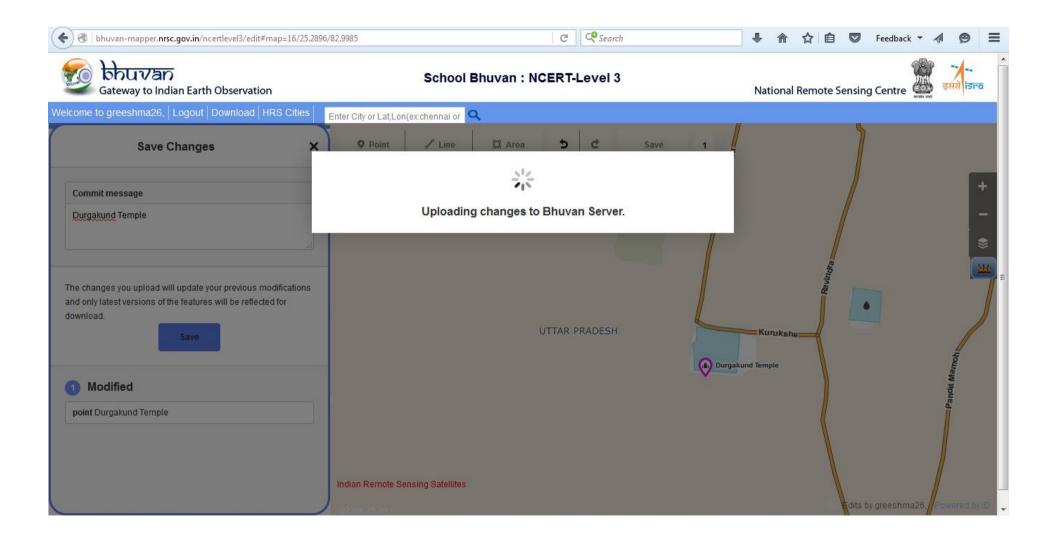

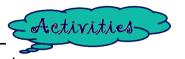

### Mark mosque and add the attribute to it

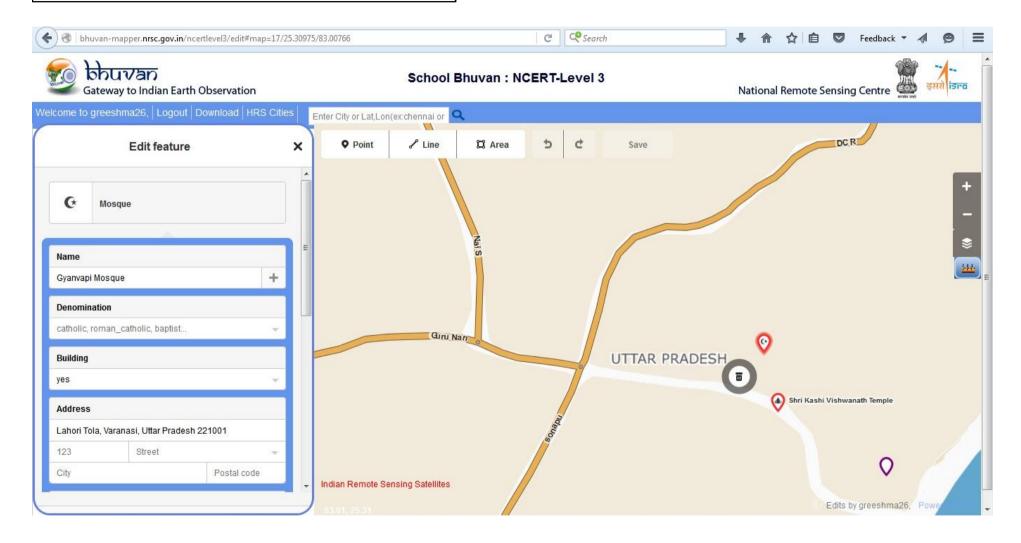

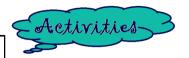

#### Label the feature and save it

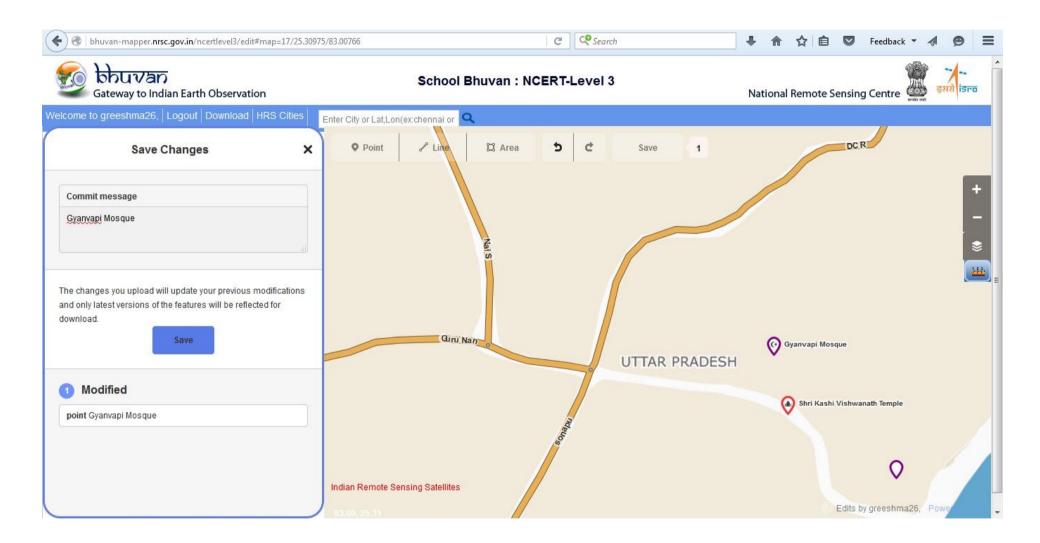

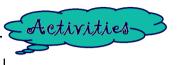

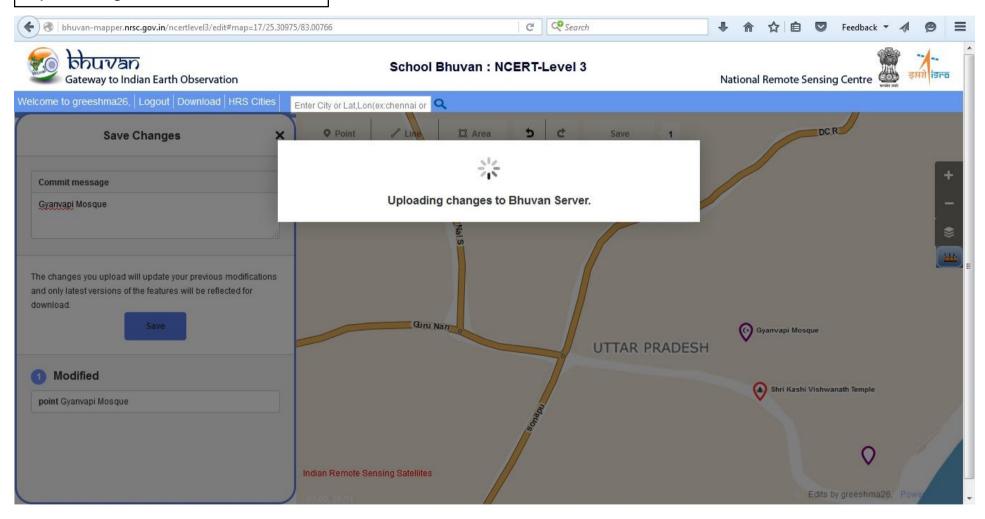

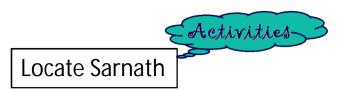

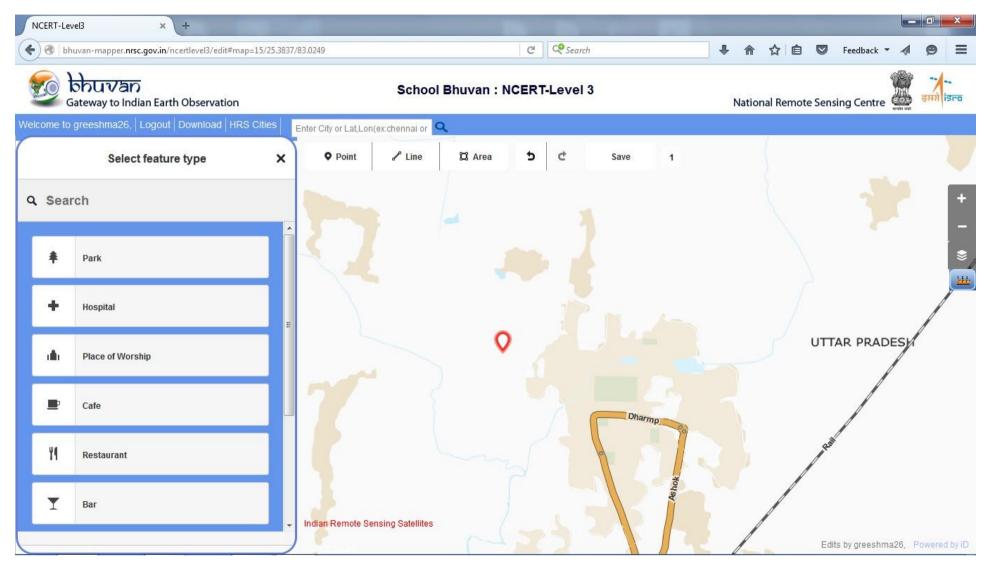

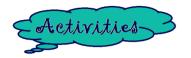

Write the name of the point and enter the data in the attribute field

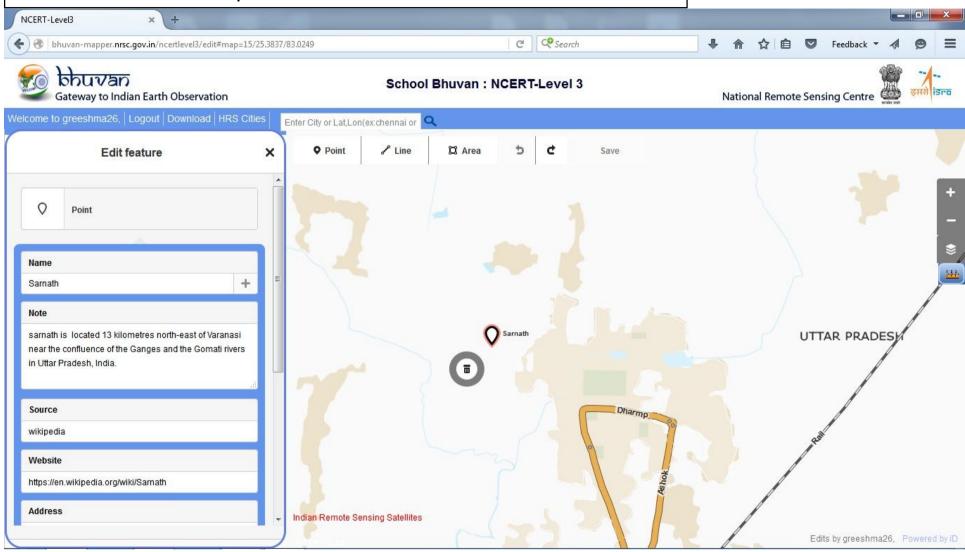

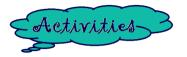

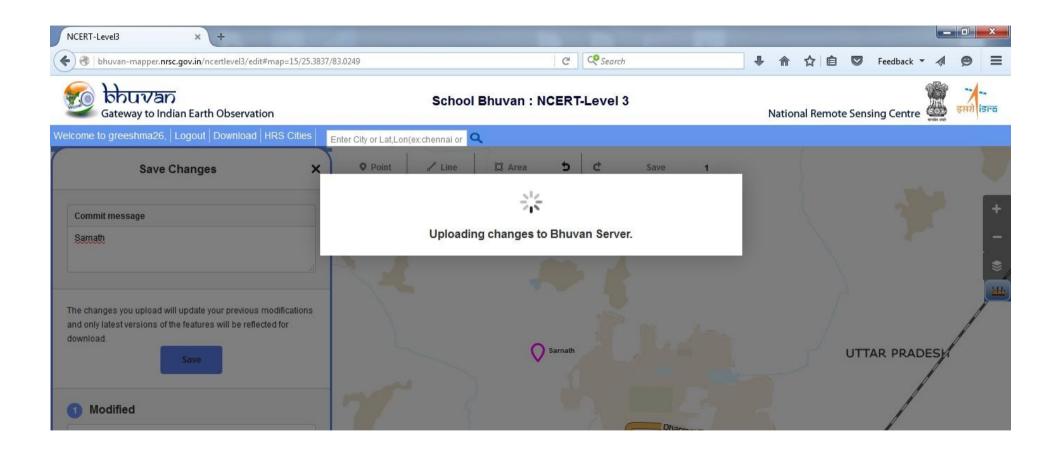

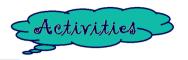

#### Label the feature and save it

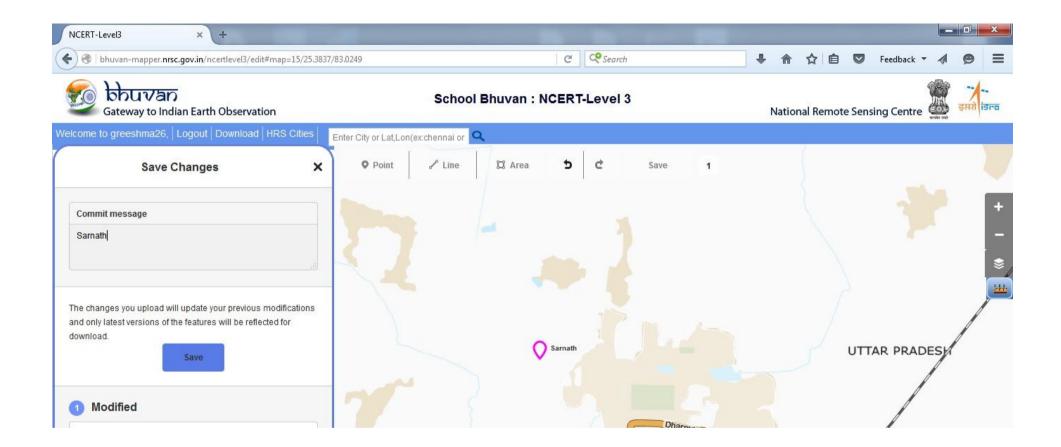

#### For Fun

Collect information about Sarnath.

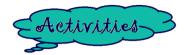

#### Let's mark the Ghats of Varanasi

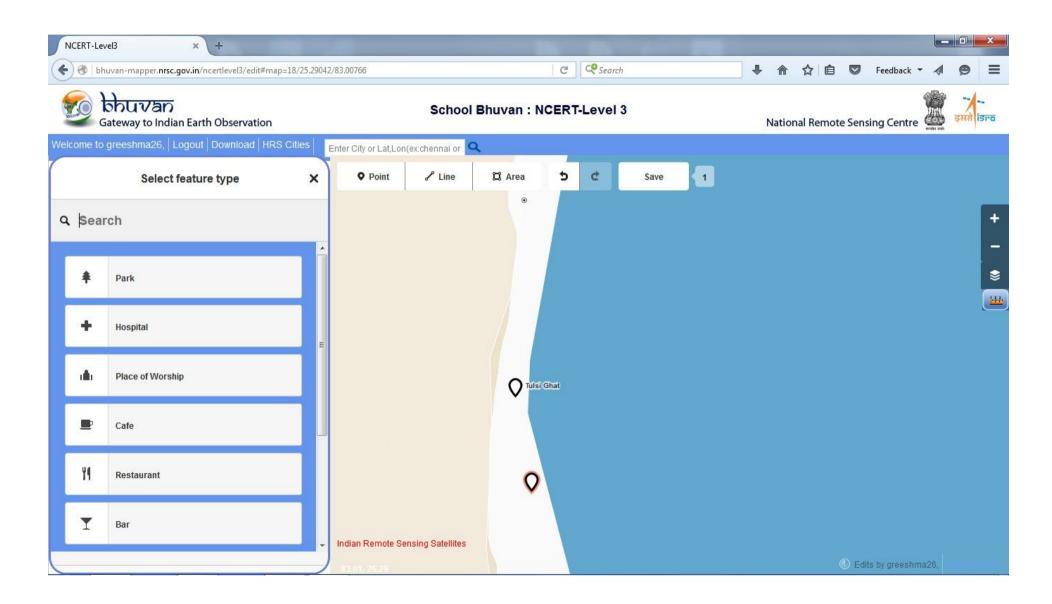

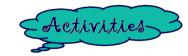

#### Write the name of the Ghat and enter the data in the attribute field

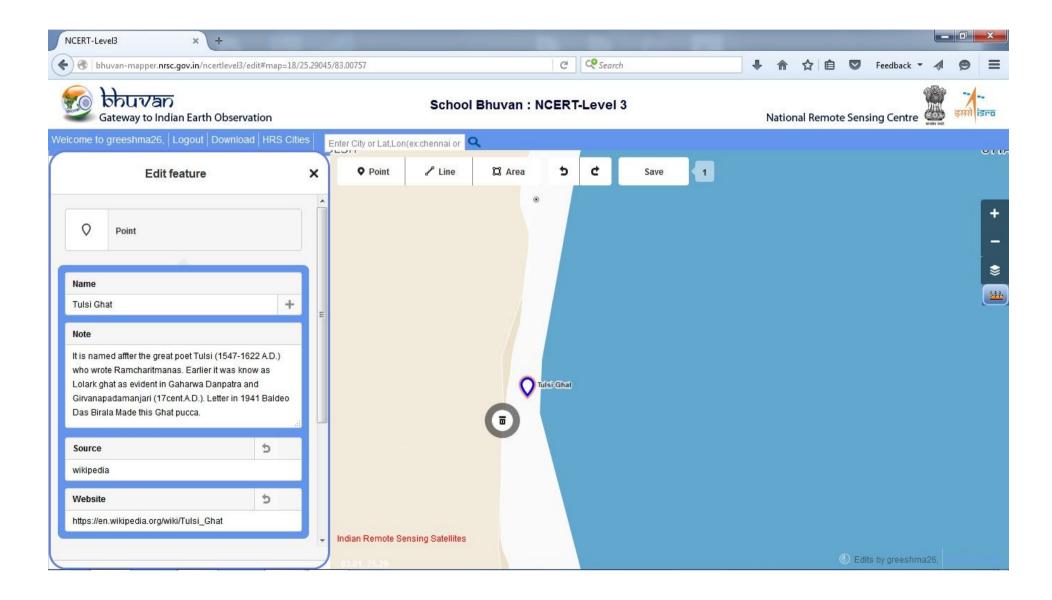

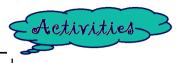

#### Save the edits

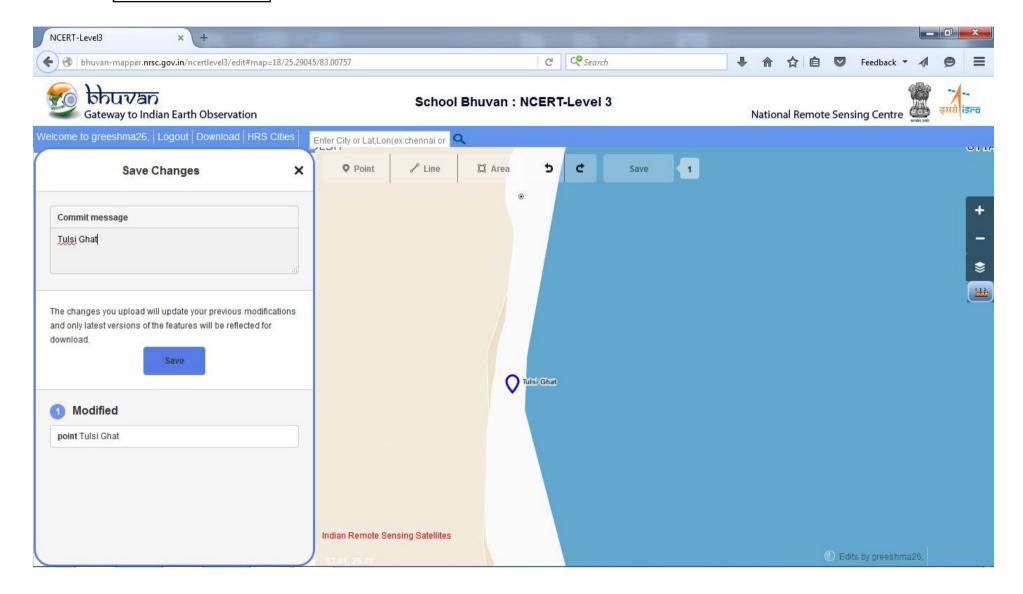

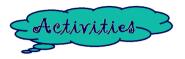

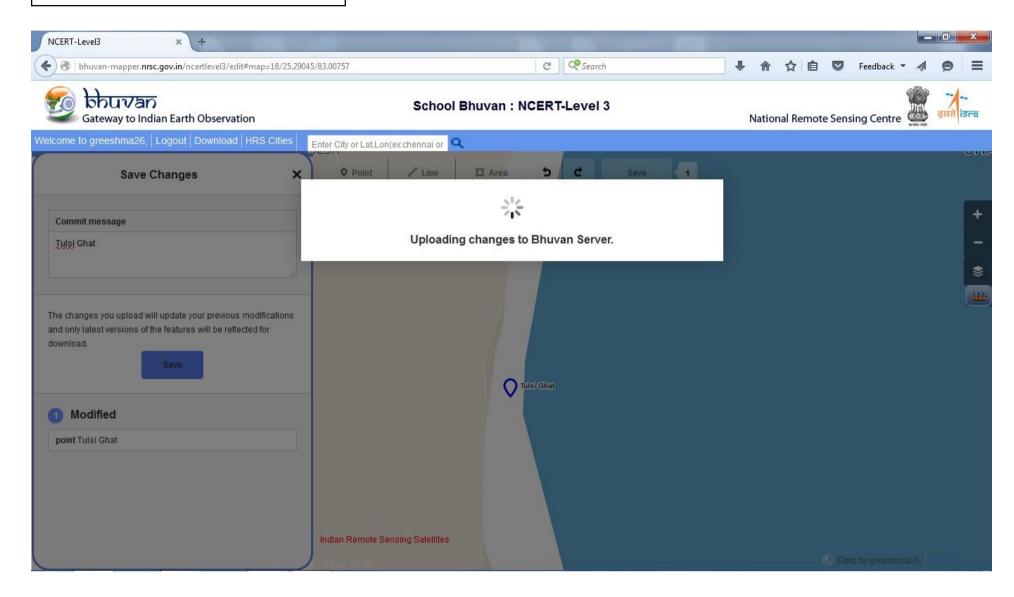

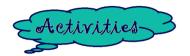

#### Let's mark Educational Centers

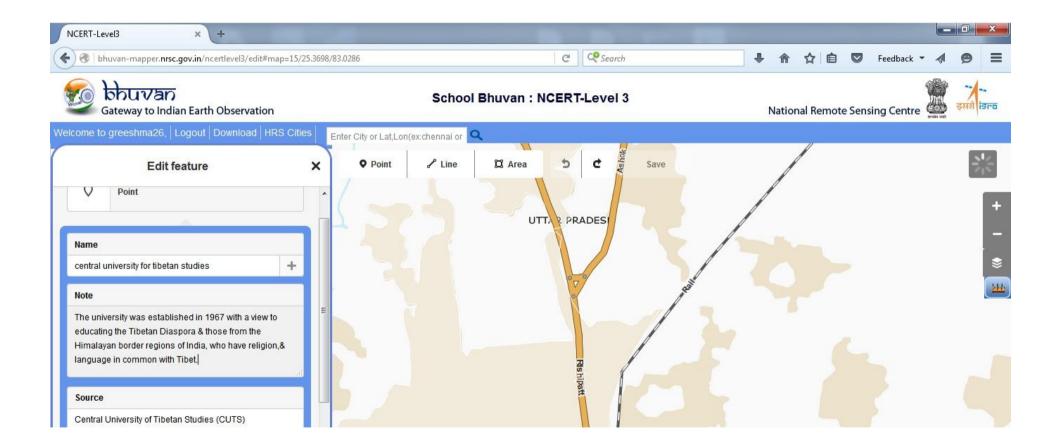

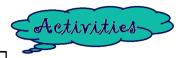

#### Save the edits

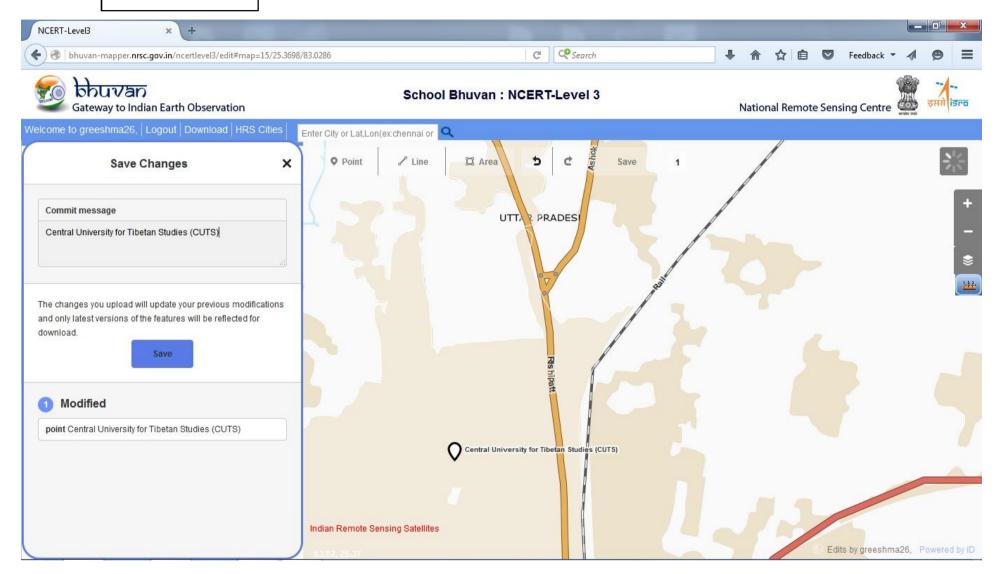

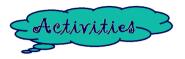

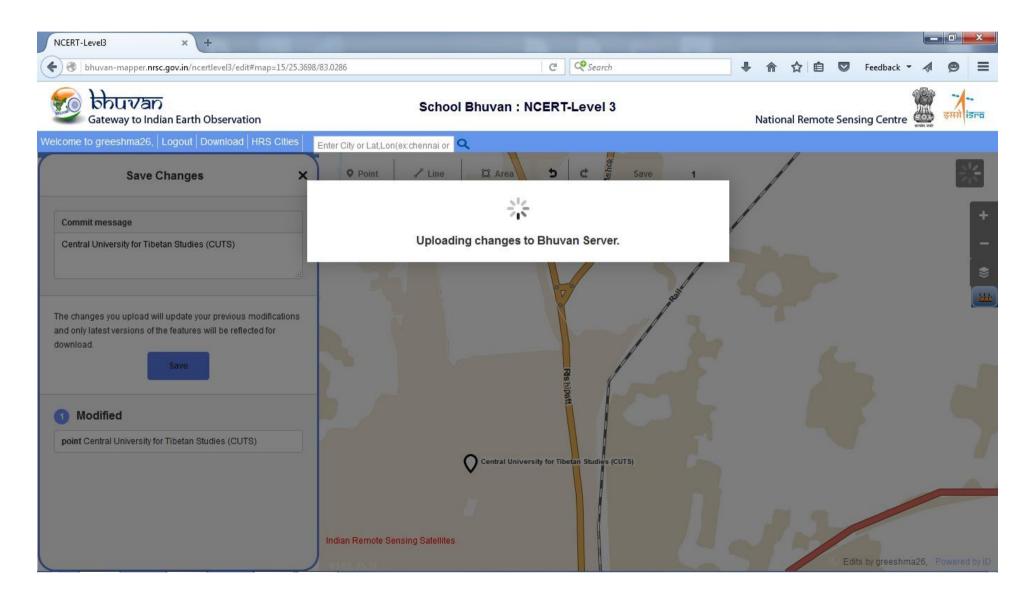

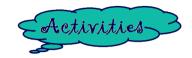

#### Now locate Banaras Hindu University

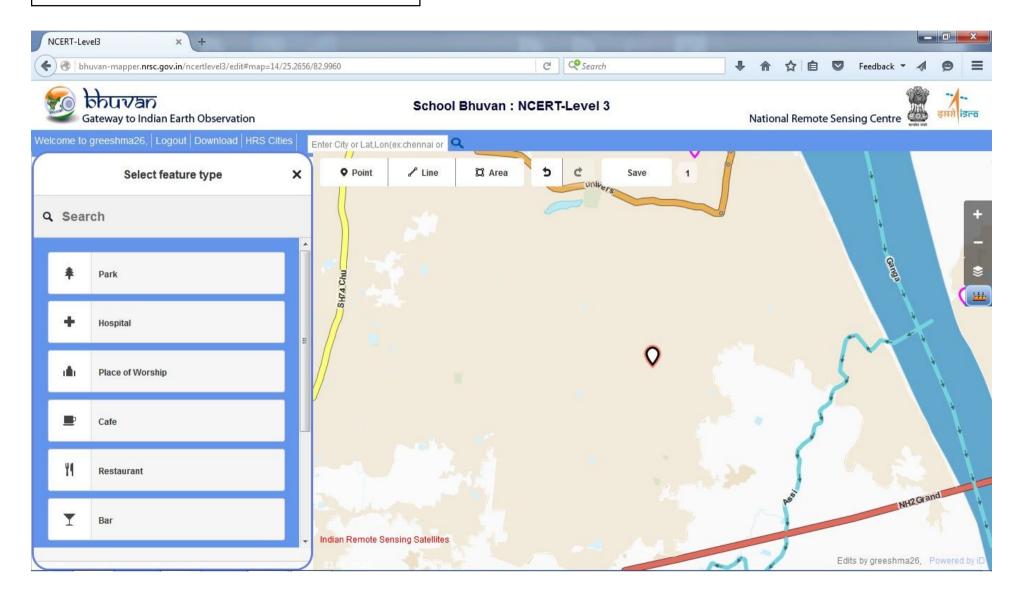

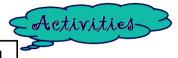

## Enter the data of university details in the field

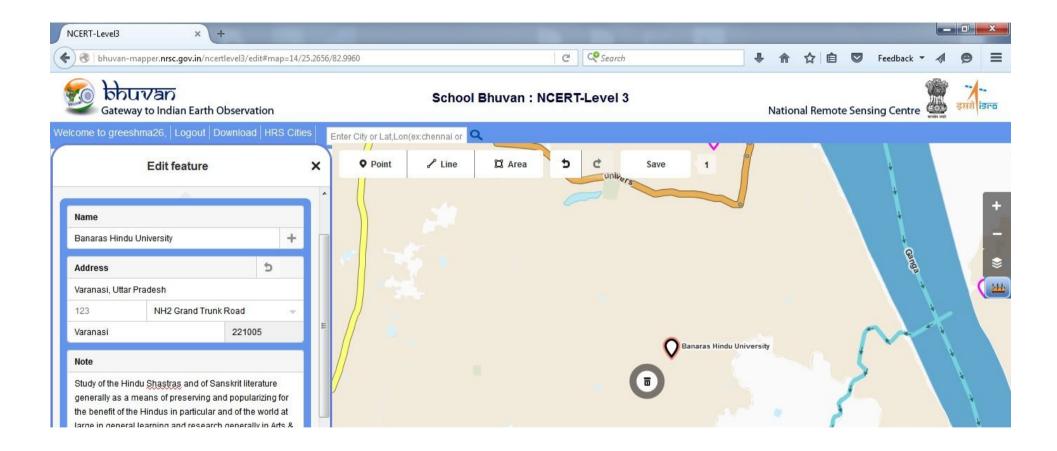

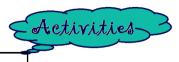

#### Label the name of the feature

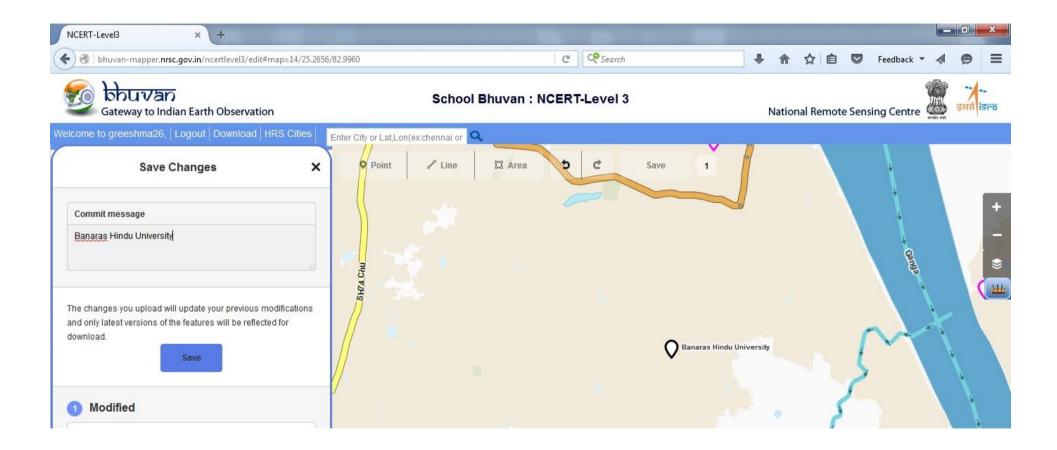

Uploading it will take time to upload

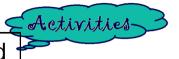

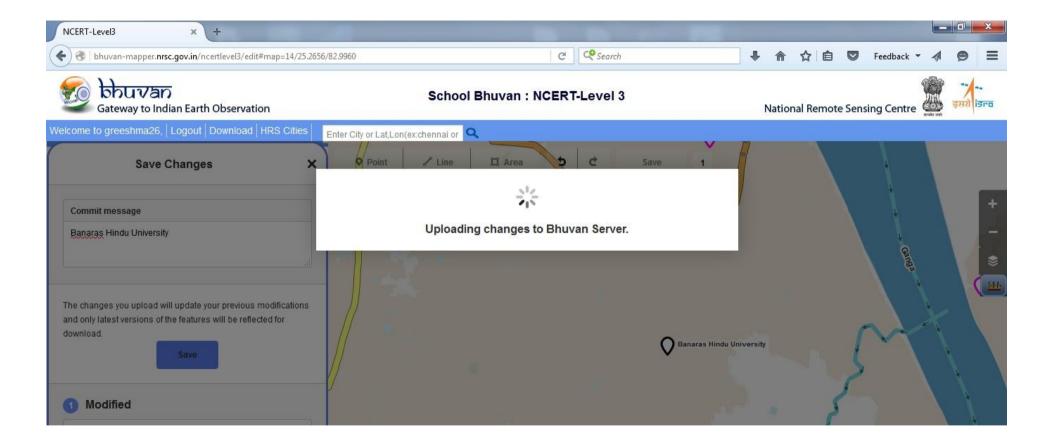

#### For Fun

Locate other educational institutes in Varanasi

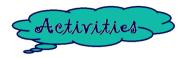

## Now locate Theosophical Society of India

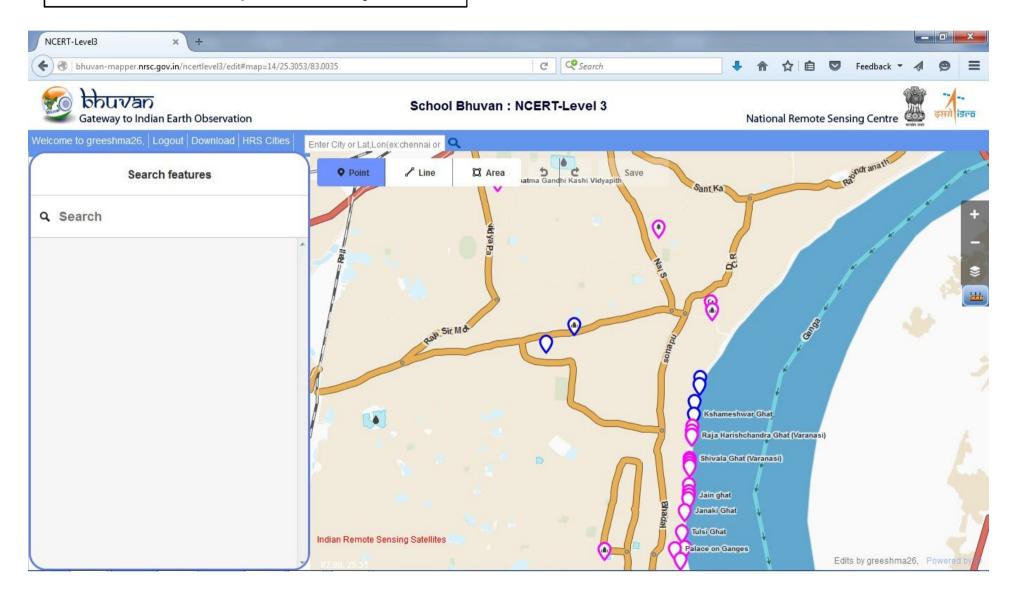

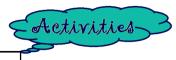

## Enter the details of the Theosophical society

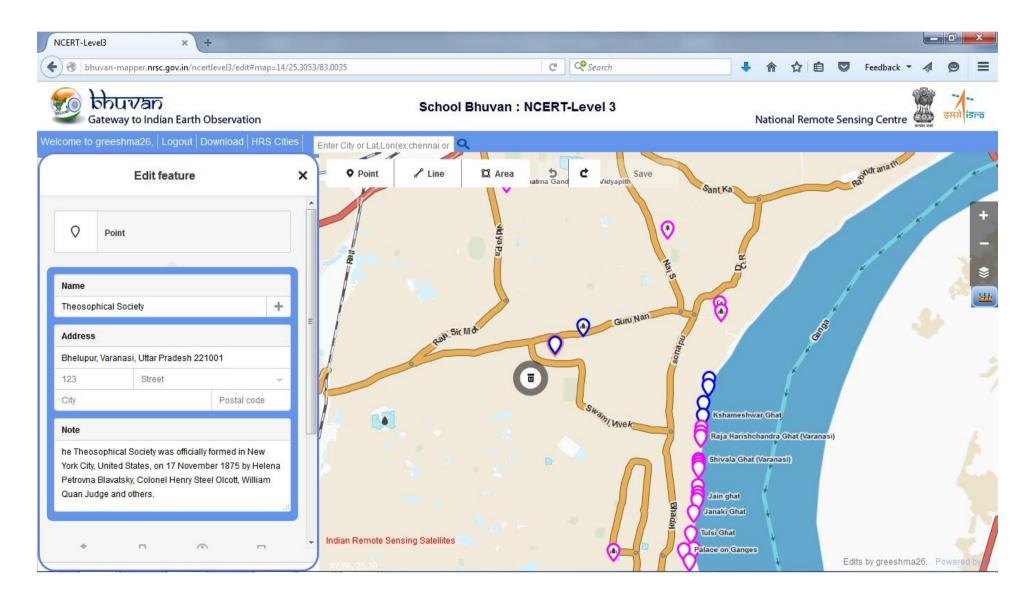

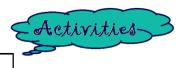

#### Label the edits

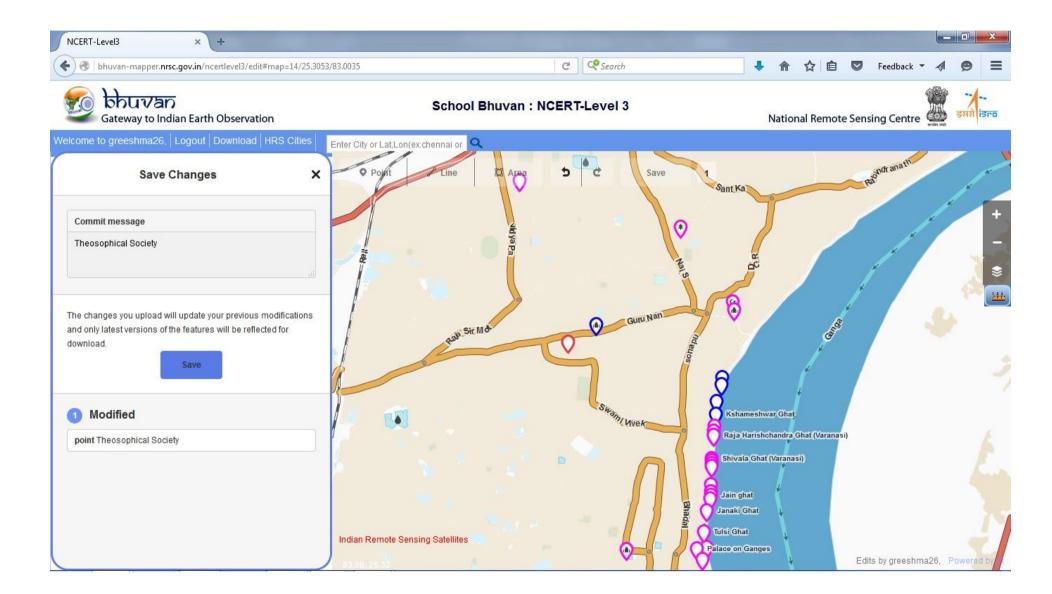

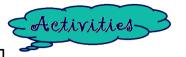

## Uploading it will take time

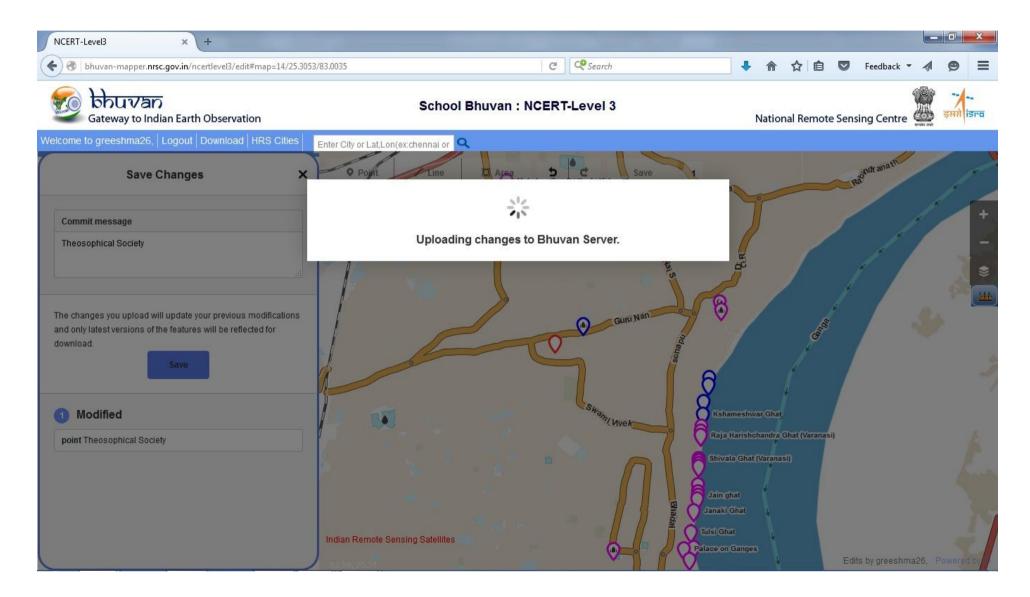

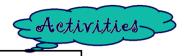

# Interactive Map is ready for the use!!!!

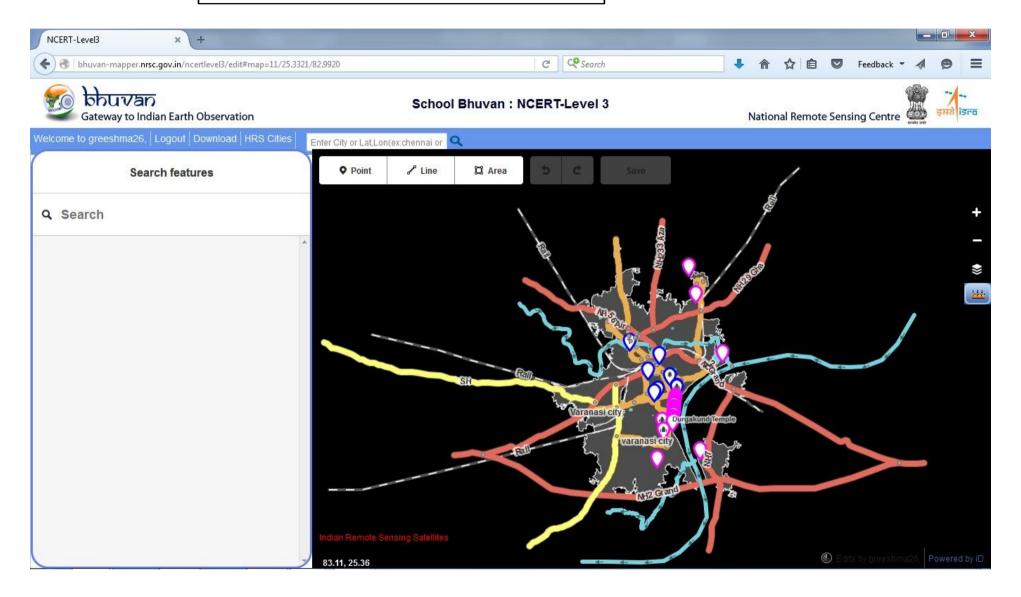